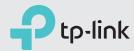

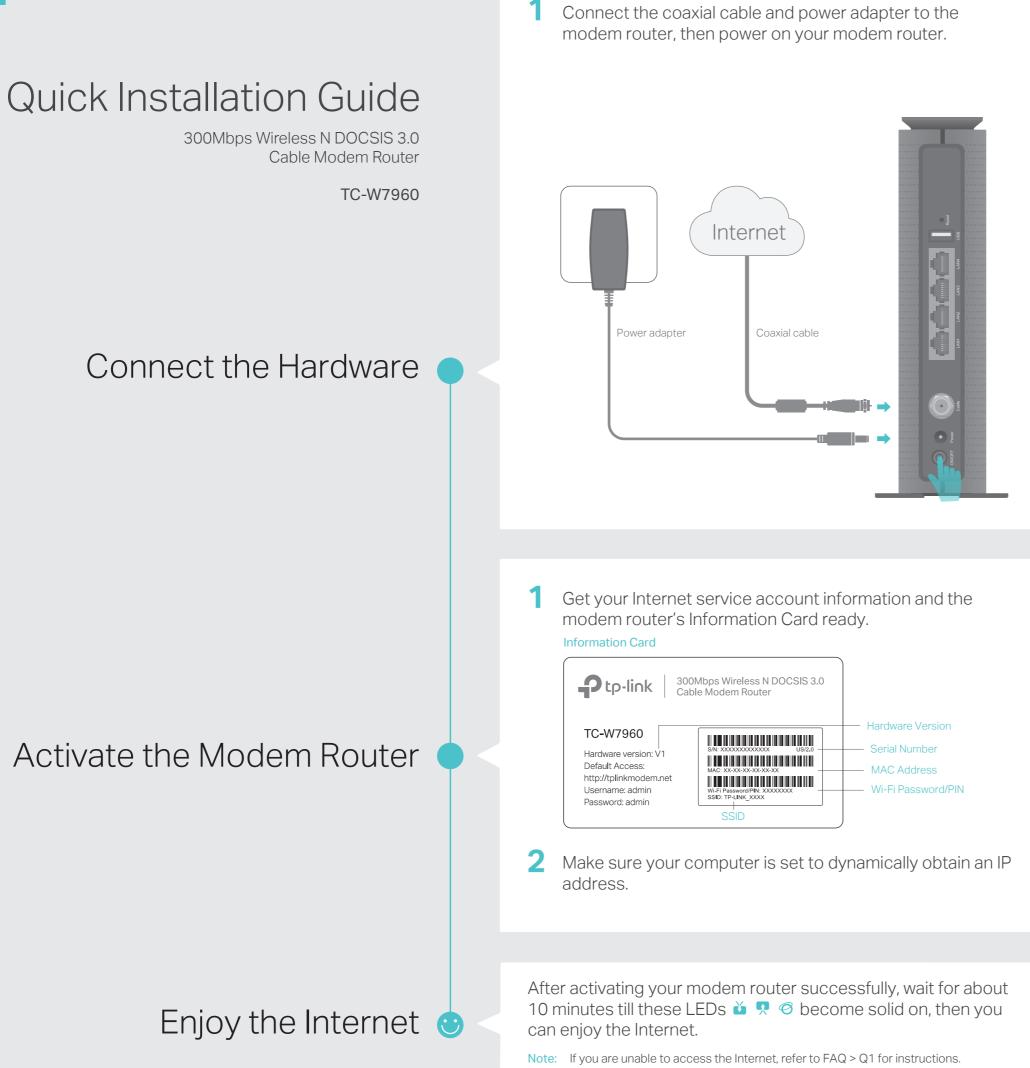

3

**2** Wait for about 1 minute until the following LEDs turn solid.

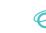

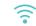

- Notes: 1. Keep the power on at all times during this process.
  - 2. If the Internet LED 🥝 does not turn solid after about 1 minute, call your ISP's customer service.
  - 3. If the wireless LED  $\widehat{\uparrow}$  is off, please press the WiFi button  $\square$  on the front panel, then check the LEDs again.

Connect your computer to the modem router via a wired or wireless connection.

- Connect the computer to the modem router's LAN port via an Ethernet Wired<sup>.</sup> cable.
- Wireless: On your computer, select and connect to the modem router's wireless network. The default wireless network name (SSID) and password are on the provided Information Card.

Or you can set up a connection via the WPS button we which is on the front panel of the modem router. For more information about WPS, refer to the User Guide at http://www.tp-link.com.

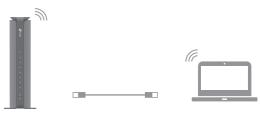

- **3** Launch a web browser, and visit any website. You will be automatically redirected to your service provider's self-activation page.
- 4 Follow the on-screen self-activation instructions to activate the modem router.
  - If you have any problem activating your modem router, call your ISP's customer service.

| Xfinity by Comcast: |                                                                                                   |
|---------------------|---------------------------------------------------------------------------------------------------|
| 5 5                 | Check your bill for the support number                                                            |
| Spectrum:           | 1-855-757-7328                                                                                    |
| Cox:                | 1-800-234-3993                                                                                    |
|                     | n listed might change. You can also find the contact<br>nthly internet service billing statement. |
| -                   |                                                                                                   |

If you want to customize the wireless network, please filp this piece of paper to see detailed instructions.

# Customize the Wireless Network

- 1. Connect your computer to the modem router via a wired or wireless connection.
- 2. Launch a web browser and type in http://tplinkmodem.net or http://192.168.1.1. Use admin for both username and password, then click Log in.

**Note:** If the login page does not appear, please refer to FAQ > Q2.

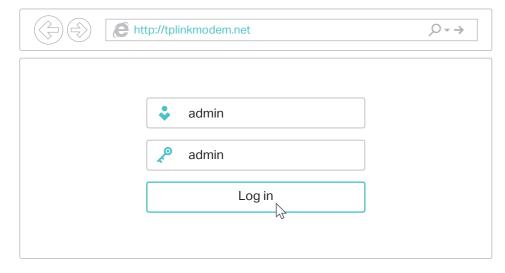

3. Go to **Basic** > **Wireless** to personalize your wireless network name (SSID) and password, then click **Save**.

Once done, you will need to reconnect to your wireless network using the new SSID and password.

Note: To enable and customize guest network, go to Basic > Guest Network.

# LED Indicators

| LED  |              | Status   | Indication                                                   |
|------|--------------|----------|--------------------------------------------------------------|
| ტ    | (Power)      | On/Off   | Power is on or off.                                          |
|      |              |          |                                                              |
|      |              | White    | The modem router has synchronized one channel.               |
| ŭ    | (Downstream) | Green    | The modem router has synchronized more than one channel.     |
|      |              | Flashing | The modem router is scanning for downstream channels.        |
|      |              | Off      | The synchronization has not started or has failed.           |
| Ŗ    | (Upstream)   | White    | The modem router has synchronized one channel.               |
|      |              | Green    | The modem router has synchronized more than one channel.     |
|      |              | Flashing | The modem router is synchronizing upstream channels.         |
|      |              | Off      | The synchronization has not started or has failed.           |
| Ø    | (Internet)   | On/Off   | Internet service is available or is unavailable.             |
|      |              | Flashing | The modem router is attempting to connect to the internet    |
| 모    | (LAN)        | On       | At least one LAN port is connected to a powered-on device.   |
|      |              | Off      | No LAN port is connected to a powered-on device.             |
| ÷    | (USB)        | On       | A USB device is plugged into the USB port.                   |
|      |              | Flashing | A USB device is being identified.                            |
|      |              | Off      | No device is plugged into the USB port.                      |
| (((• | (Wireless)   | On/Off   | The wireless network is enabled or disabled.                 |
| (1   |              | On/Off   | This light remains on for 5 minutes when a WPS connection is |
|      | (WPS)        |          | established, then turns off.                                 |
|      |              | Flashing | WPS connection is in progress. This may take up to 2 minutes |

# FAQ (Frequently Asked Questions)

#### Q1. What can I do if I cannot access the Internet?

- A1. Make sure the coaxial cable, Ethernet cable and power adapter are plugged in correctly.
- A2. Contact your Internet service provider to make sure the modem router is activated.
- A3. Contact our Technical Support if the problem persists.

#### Q2. What can I do if the login page does not appear?

- A1. If the computer is set to a static or fixed IP address, change the setting to obtain an IP address automatically.
- A2. Make sure http://tplinkmodem.net or http://192.168.1.1 is correctly entered in the web browser.
- A3. Use another web browser and try again.
- A4. Reboot your modem router and try again.
- A5. Disable then re-enable the network adapter being used.

- Q3. What can I do if I forgot my password?
  For the web management page password:
  A. Refer to FAQ > Q4 to reset the modem router, and then use the default admin (all lowercase) for both username and password to log in.
  - For the wireless password:
- A1. The default Wi-Fi Password is printed on the provided Information Card or the product label at the bottom of the modem router.
- A2. If the default wireless password has been changed, log into the web management page and go to **Basic** > **Wireless** to retrieve or reset your password.

#### For the Guest Network password:

A. Log into the web management page and go to Basic > Guest Network to retrieve or reset the password.

# USB Features

The USB port can be used for media sharing, storage sharing and printer sharing within your local network. You can also set up an FTP server to access your files remotely through the Internet.

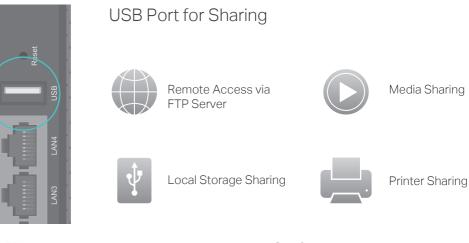

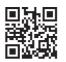

To learn more about the USB features, visit http://tp-link.com/app/usb, or simply scan the QR code.

### Safety Information

The product should be connected to cable distribution system that grounded (earthed) in accordance with ANSI/NFPA 70, the National Electrical Code (NEC), in particular Section 820.93 -Grounding of Outer Conductive Shield of a Coaxial Cable.

# Q4. How do I restore the modem router to its factory default settings?

A1. With the modem router powered on, press and hold the Reset button on the rear panel of the modem router for approximately 8 seconds until all LEDs turn back on, then release the button.
A2. Log in to the web management page of the modem router. Go to Advanced > System tools > Backup & Restore and click Reset. The modem router will restore and reboot automatically.

For advanced configuration, refer to the User Guide which can be downloaded at http://www.tp-link.us/support/download.

For additional FAQs, visit http://www.tp-link.us/support/faq. For further assistance, contact Technical Support at 1-866-225-8139 or visit http://www.tp-link.us/support/contact.

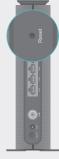